# QIAcube® HT Unpacking and Installation Instructions

## Unpacking the QIAcube HT

#### Important points before starting

- If you have any questions about the unpacking procedure, contact QIAGEN® Technical Services or your local distributor (visit www.qiagen.com).
- A packing list is shipped with the QIAcube HT instrument. After unpacking, use the packing list to ensure that all parts have been delivered.
- When choosing a location for the QIAcube HT, follow the guidelines in the *QIAcube HT User Manual*, which is available on the installation CD delivered with the instrument or at www.qiagen.com/HB-2120.
- Follow these instructions in reverse order to pack the instrument for transport.
- These instructions can also be downloaded from the resource tab at www.qiagen.com/QIAcubeHT.

## Unpacking procedure

- 1. Remove the lid from the QIAcube HT shipping container. Important: Do not discard any packaging. If the instrument must be returned for servicing, the original packaging must be used.
- 2. Remove the QIAGEN boxes and cardboard from the top of the instrument.
- 3. Remove the outer sides of the shipping container.
- 4. Remove the cardboard separating the instrument from the accessories.
- 5. Remove the cardboard boxes containing the laptop computer, accessories and power cables and keep in a safe place until you are ready to install the instrument.
- 6. Carefully lift the instrument from the shipping base and place the instrument on a table. Important: To avoid injury, this step must be performed by two people.
- 7. Check that the QIAcube HT is not damaged and that there are no loose parts. If anything is damaged, contact QIAGEN Technical Services.

## WARNING/ **CAUTION**

#### Risk of personal injury and material

The QIAcube HT is too heavy to be lifted by one person.

To avoid personal injury or damage to the instrument, do not lift the instrument alone.

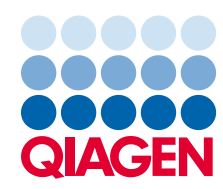

## Releasing the transport locks

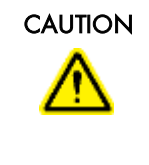

### CAUTION Relocating the QIAcube HT

The most important component of the packaging is the wooden support that immobilizes the Y-arm. This support must be used when the QIAcube HT is moved from one location to another. Failure to do so will void the warranty.

- 1. Open the instrument lid.
- 2. Unscrew the two screws marked A and B in the image below and remove the horizontal bar.

Note: The screws should not be removed from the wooden support.

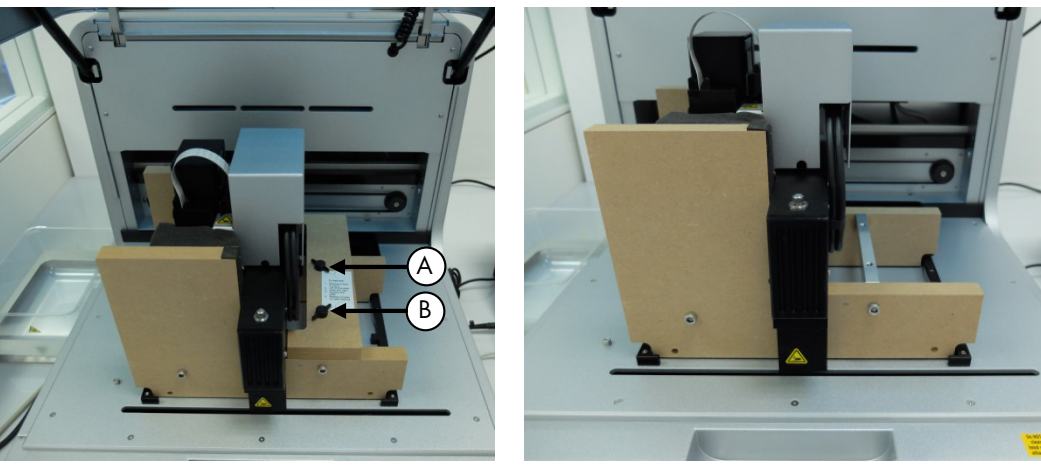

3. Move the pipettor head to the right and remove the transport lock from the worktable. Important: The pipettor head may slide down while moving. Make sure that the pipettor head does not crash into the Y-arm support.

Important: The wooden support must be kept and used again whenever the QIAcube HT is moved.

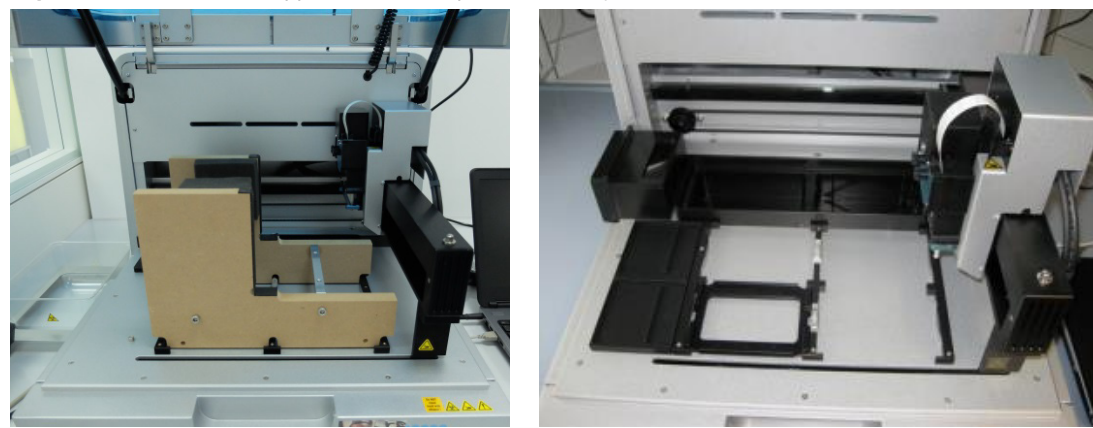

#### Installing the vacuum control station

It is best to place the vacuum control station directly under the laboratory table upon which the instrument is placed.

Note: We strongly recommend that the vacuum control station is placed at a position that is lower than the vacuum chamber so that liquids easily flow from the vacuum chamber to the vacuum control station.

1. Unpack the vacuum station.

Note: For transportation, the vacuum pump motor is locked into place within the vacuum station.

2. To unlock the vacuum pump motor, turn the vacuum station onto its side and remove the four indicated screws that secure the vacuum pump during transportation.

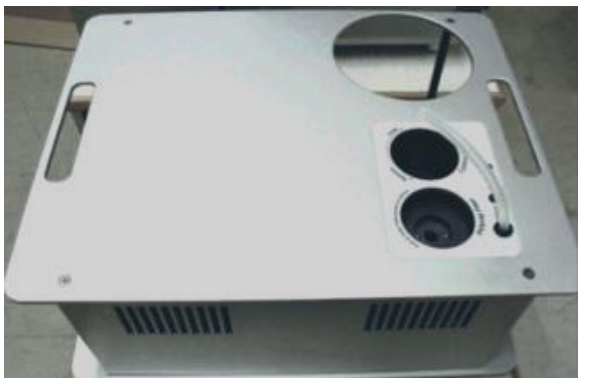

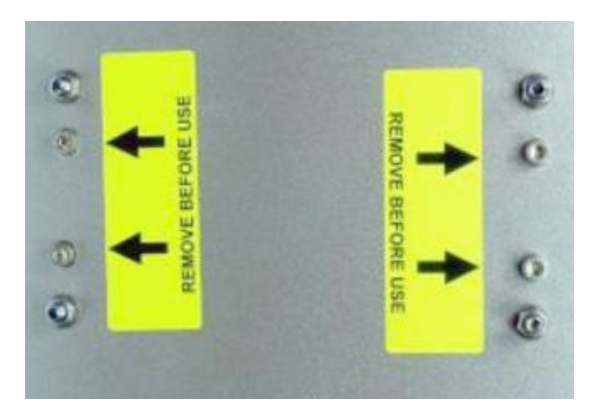

- 3. Unpack the waste bottle with lead assembly.
- 4. Place the waste bottle into the correct opening on the vacuum station.
- 5. Connect the vacuum waste hose between the silicone hose under the instrument cover and the lead assembly of the waste bottle. The vacuum chamber hoses and Y-hose connector are coiled up inside the rear cover of the instrument to protect them from damage.

Note: If the instrument needs to be repacked for any reason, the Y-hose connector and vacuum chamber hoses should be stowed behind the rear cover to prevent damage.

- 5a. To retrieve the Y-hose connector of the vacuum waste hoses, use one hand to reach under the cover to the left (when facing the back of the instrument) of the pinch valve and locate one of the hoses.
- 5b. While pulling the hose down, use the other hand to reach through the pinch valve opening and push the hoses down through the gap between the rear cover and the pinch valve.

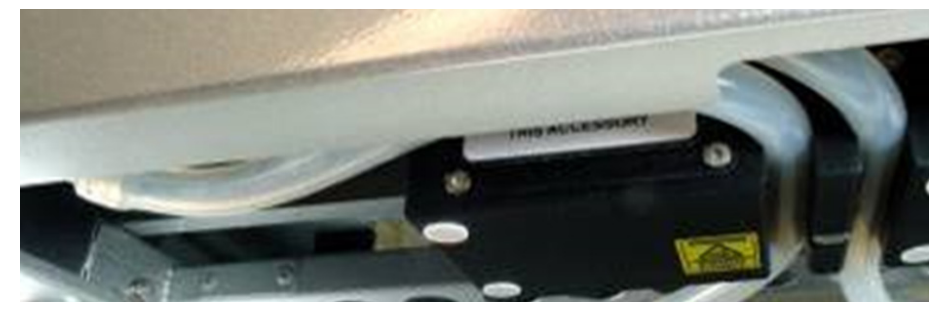

Hoses visible in the gap between the rear cover and the pinch valve.

5c. Make sure that the hoses are not twisted and exit from under the rear cover without kinking.

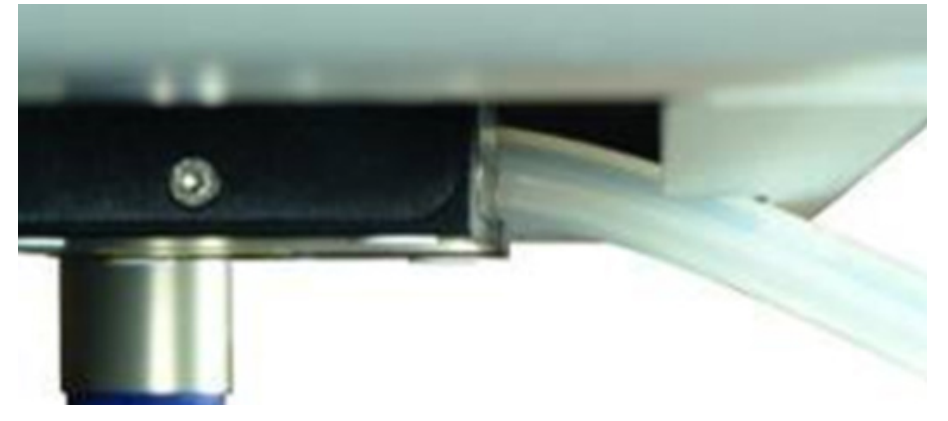

5d. Attach the vacuum waste hose by pushing the end that does not have an attachment onto the Y-hose connector.

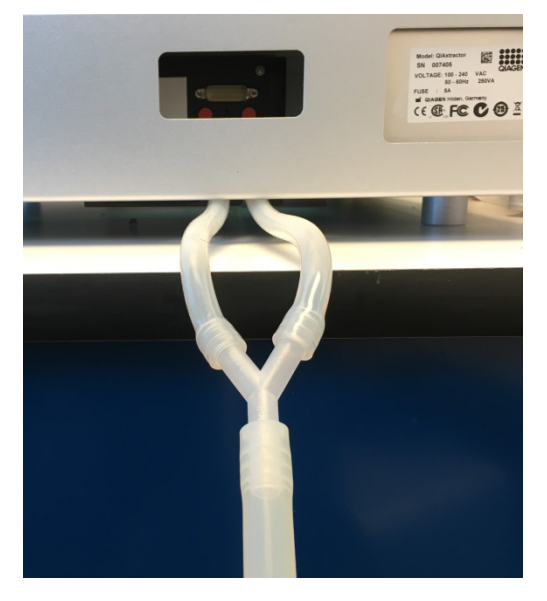

- 6. Plug the Polycap filter into the correct opening on the vacuum station.
- 7. Connect the hoses between the Polycap filter, vacuum station and waste bottle cap.
- 8. Connect the cable between the vacuum station and waste bottle cap.

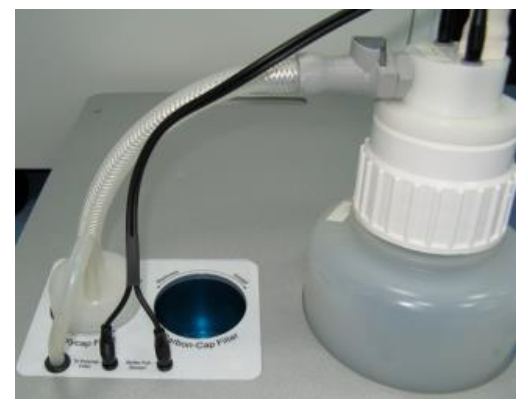

9. Screw the Carbon-Cap filter into place in the correct opening on the vacuum station. Be sure to position the filter with the labeling upside down

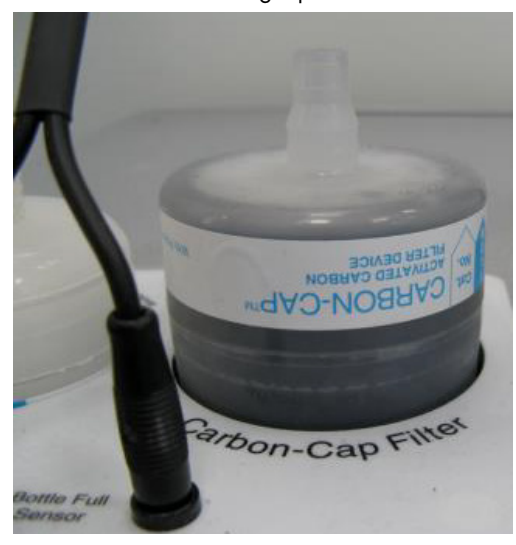

- 10.Place the vacuum control station beneath the instrument.
- 11.Connect one end of the 15-pin accessory cable to the accessory power port on the instrument accessory panel. Connect the other end to the power port on the vacuum control station.

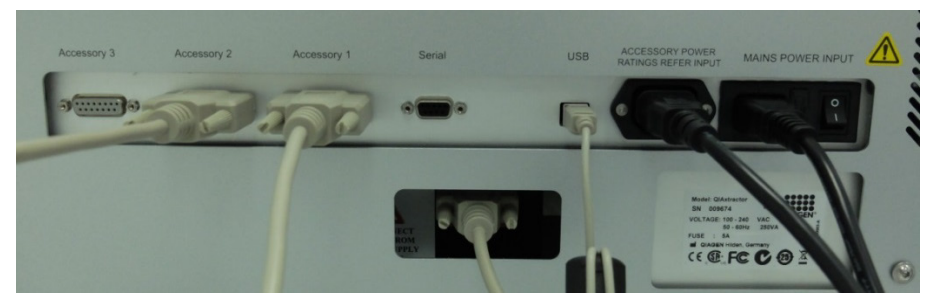

12.Connect one end of the AC power cord (standard 3-wire IEC mains cable) to the power connector of the vacuum control station. Connect the other end to the AC power outlet.

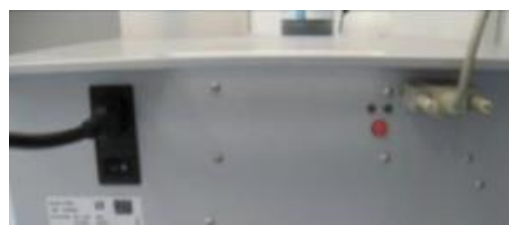

## Installation of pinch valve

The pinch valve is mounted behind the instrument below the accessory panel.

- 1. Connect one end of the accessory cable to an unused accessory port on the rear panel of the instrument.
- 2. Insert the other end through the pinch valve opening in the rear panel and connect it to the accessory port on the pinch valve unit.

## Installation of tip disposal box holder

The tip disposal box holder keeps the tip disposal box in place and ensures its correct positioning under the tip chute. Lock the tip disposal box holder with the instrument's feet on the left side of the instrument, and then place the tip disposal box into the tip disposal box holder.

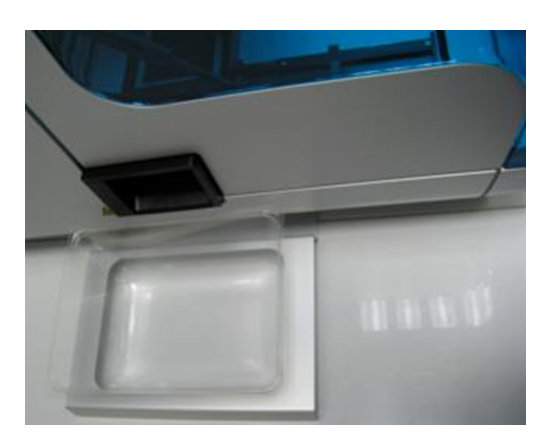

## UV lamp

The UV plug is integrated within the lid. To connect the UV lamp, proceed as follows.

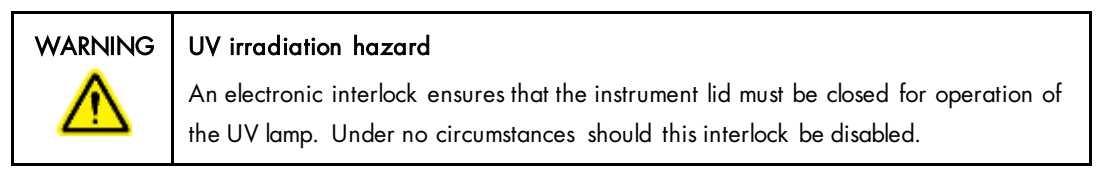

- 1. Open the instrument lid.
- 2. Connect the UV lamp bulb delivered with the instrument into the UV plug and turn it by 90° such that it snaps into position.

Note: Hold the UV lamp bulb at both ends when fixing it into the UV plug. Always wear safety gloves.

#### Installing the QIAcube HT Prep Manager Software

The software will usually be installed by a QIAGEN Field Service Specialist on the day of instrument installation if the QIAcube HT was purchased with installation and startup training. If the QIAcube HT was purchased without installation and startup training, follow the steps below to install the software.

Note: There should be no other software installed on the laptop that controls the QIAcube HT than QIAcube HT Prep Manager software. In particular, the old QIAcube HT software should not be installed.

Note: The software must be installed before the QIAcube HT can be connected to the laptop for the first time.

Note: A user with Windows® administrator privileges is required to install QIAcube HT Prep Manager software. Windows administrator privileges are required for software installation only.

Note: Default settings are recommended where appropriate for all installation steps.

#### Procedure

- 1. Set up the computer as described in the computer installation instructions provided with the computer.
- 2. Before installing the QIAcube HT Prep Manager software, shut down all other software and make sure that the QIAcube HT is not connected to the computer.
- 3. Insert the QIAcube HT Prep Manager software CD into the CD-ROM of the computer. The setup wizard automatically opens the QIAcube HT Prep Manager software setup window.

Note: If the setup does not start automatically, double-click the setup.exe file in the CD drive folder.

Note: Depending on the Windows configuration, there may be a pop-up message asking if you want to allow the program to install. Allow the program to install.

- 4. The appropriate version of the Microsoft .NET Framework will be installed during setup if it is not already present. In this case, another dialog opens. Click Yes to install the Microsoft .NET Framework. This may take some time. If you click No, the QIAcube HT Prep Manager software will not be able to operate.
- 5. Follow the instructions that appear in the setup wizard.

Note: Default settings are recommended where appropriate for all installation steps.

6. After installation, click Exit Setup in the CD menu, or Finish in the wizard.

Connecting the computer to the QIAcube HT

Connect the QIAcube HT to the power outlet as follows.

1. Ensure that the power switch of the QIAcube HT is set to the "Off" position.

2. Plug the power cord into the main power input socket. Plug the power cord into a grounded power outlet.

Important: The wall socket should be easily accessible.

Important: The QIAcube HT Prep Manager software must be installed on the computer before the QIAcube HT is switched on (see the *QIAcube HT User Manual*, section "Software installation").

Before attempting to connect the QIAcube HT to the laptop, ensure the following conditions have been met:

- The QIAcube HT has been properly set up and is in its final location
- The laptop is in its final location near the instrument.

Note: Before connecting the QIAcube HT to the computer for the first time, ensure that the QIAcube HT Prep Manager software has been installed.

Note: The laptop that is supplied with the QIAcube HT supports RS-232 and USB connections. We recommend connecting the QIAcube HT to the laptop via USB.

Note: Connect the computer to the QIAcube HT either via the USB or via the RS-232 interface. Do not make both connections at the same time.

#### Connecting via the USB interface

Connect the USB cable between the USB port on the instrument and the USB port on the computer.

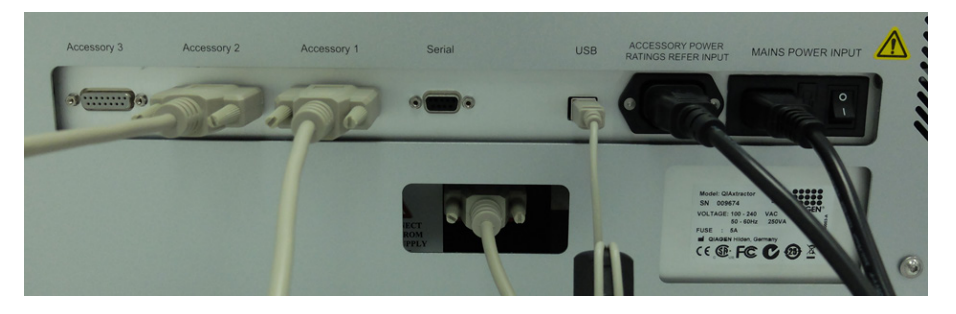

Note: The QIAcube HT Prep Manager software recognizes connection to the QIAcube HT as a USB device even when the instrument is switched off.

Note: For more details, see the *QIAcube HT User Manual*.

For up-to-date licensing information and product-specific disclaimers, see the respective QIAGEN kit handbook or user manual. QIAGEN kit handbooks and user manuals are available at www.qiagen.com or can be requested from QIAGEN Technical Services or your local distributor.

Trademarks: QIAGEN®, QIAcube®, Sample to Insighi® (QIAGEN Group); Microsoft®, Windows® (Microsoft Corporation).<br>110358207/2016 HB1570-003 © 2016 QIAGEN, all rights reserved.